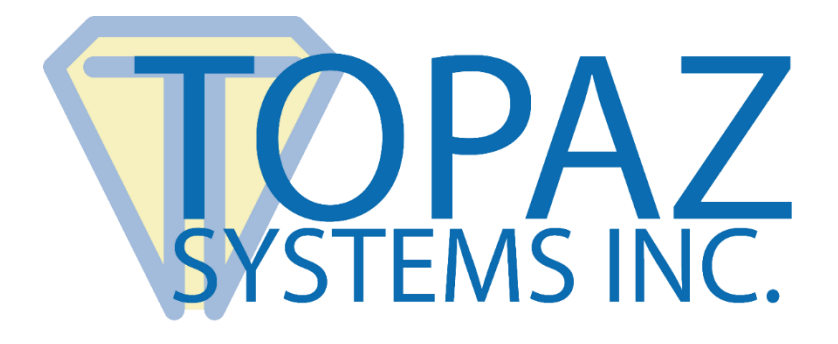

# <span id="page-0-0"></span>User Manual GemView Tablet Displays in Citrix XenDesktop Environments

(7.6 or above)

Copyright © 2022 Topaz Systems Inc. All rights reserved.

*For Topaz Systems, Inc. trademarks and patents, visit [www.topazsystems.com/legal.](http://www.topazsystems.com/termsconditions.html)*

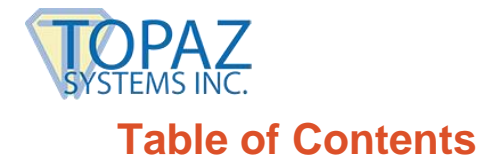

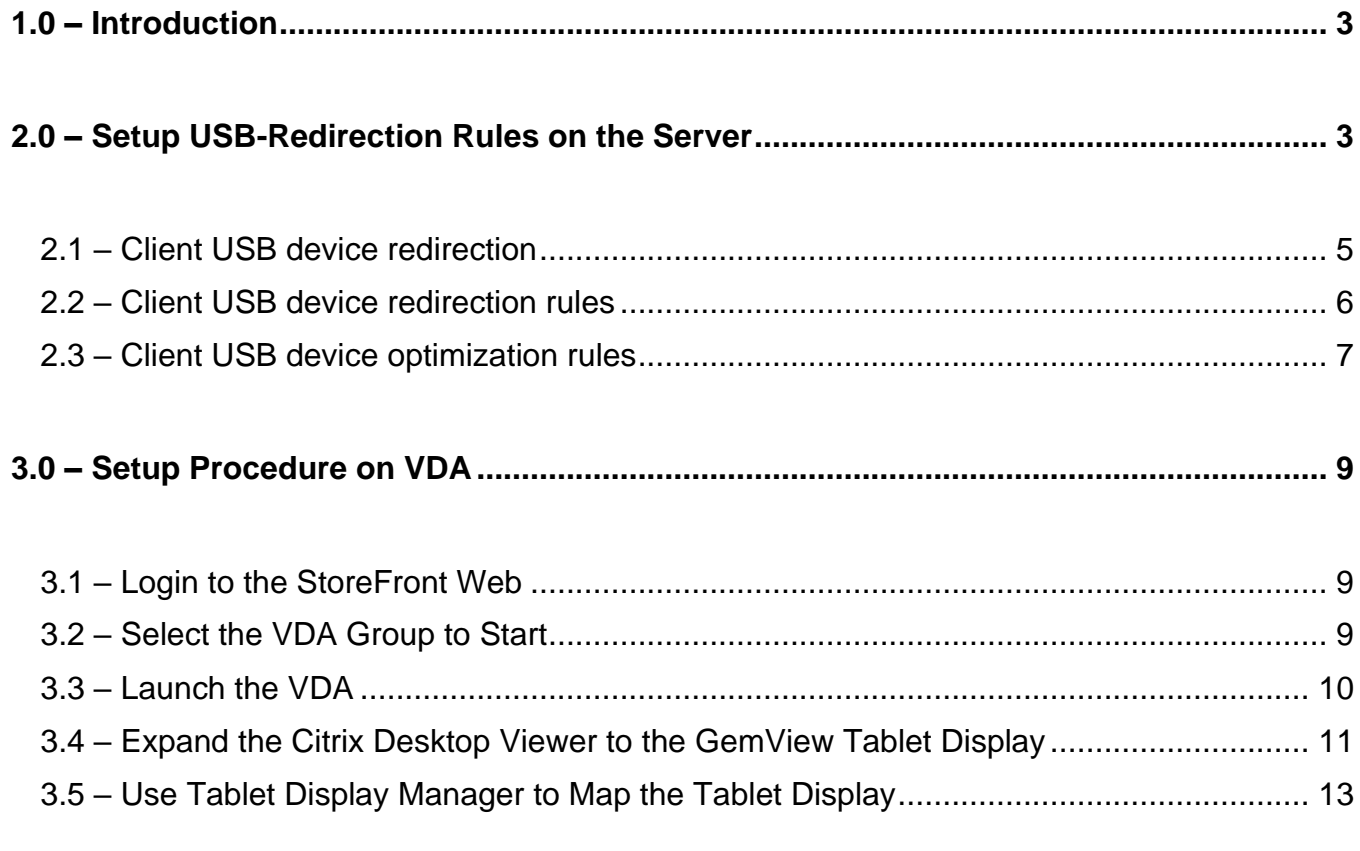

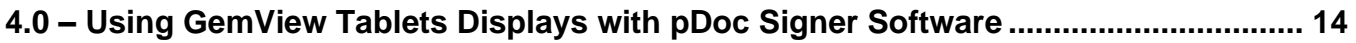

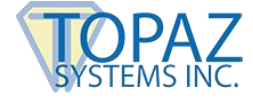

# <span id="page-2-0"></span>**1.0 – Introduction**

GemView Tablet Displays are half-page and full-page tablet displays with an electronic pen for signing documents, filling in form fields, and displaying videos, ads, and more.

This document applies to Citrix XenDesktop 7.6 and above environments with the Virtual Delivery Agent (VDA) 7.6 and above installed on individual PCs. Supported operating systems are Windows 7 and above for both VDA and the client.

# <span id="page-2-1"></span>**2.0 – Setup USB-Redirection Rules on the Server**

Login into the server where Citrix Studio is installed and launch the Citrix Studio.

Select "Create Policy" from the Actions panel.

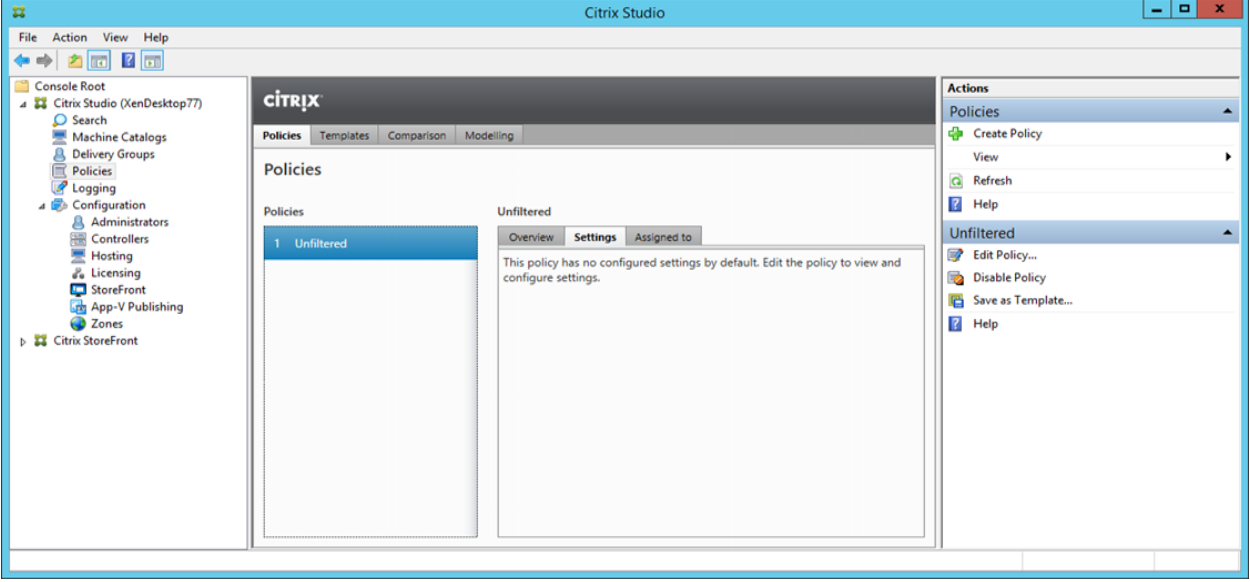

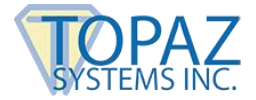

The Create Policy dialog appears:

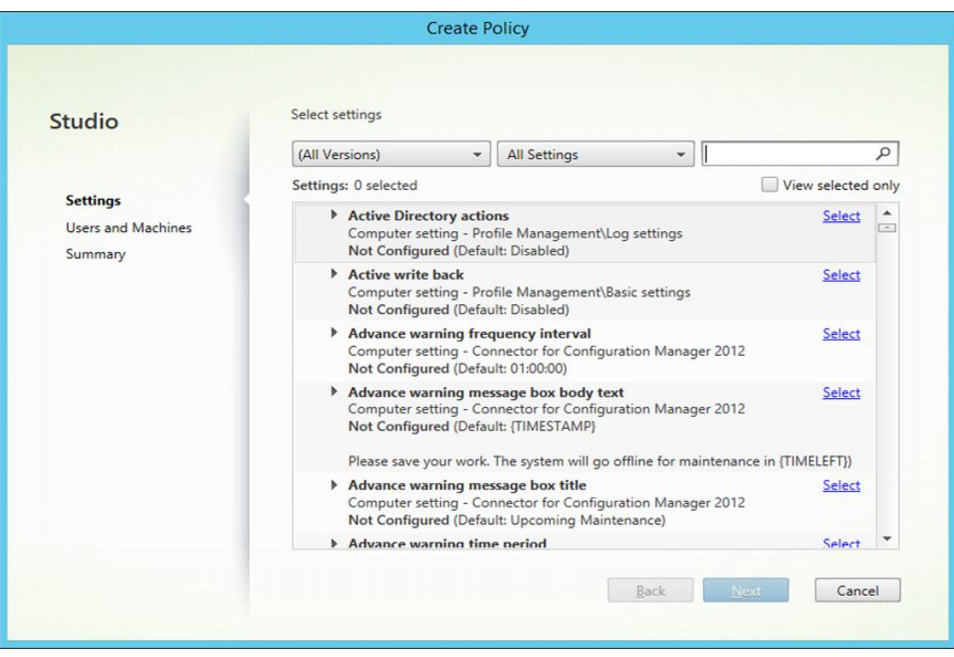

Select "USB Devices" from All Setting drop down list; the settings window shows all the USB related policies:

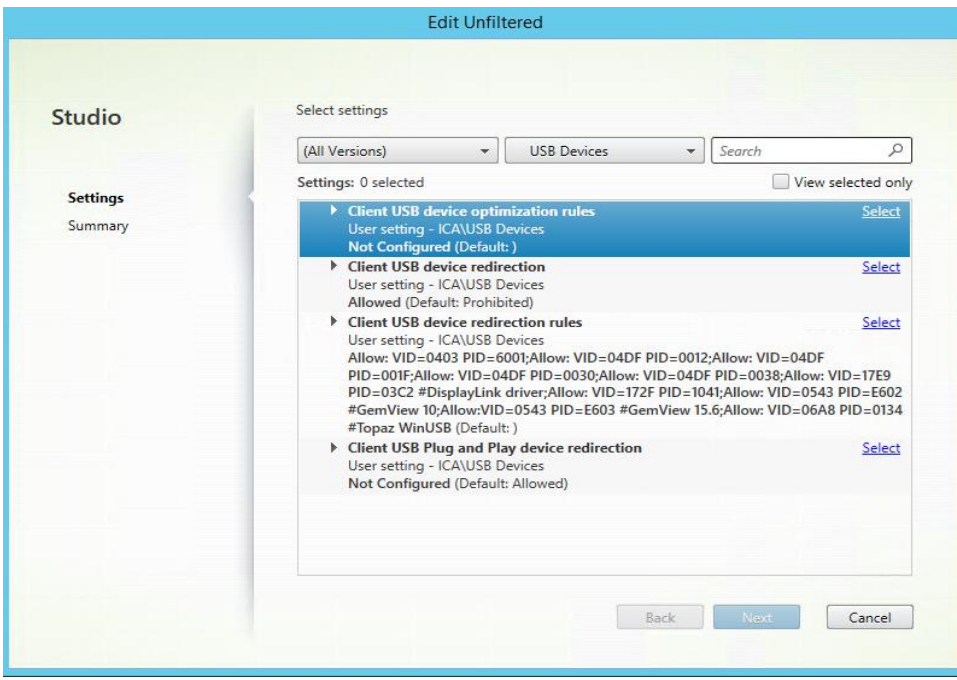

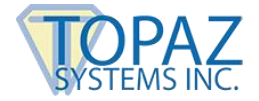

## <span id="page-4-0"></span>**2.1 – Client USB device redirection**

Press "Select" on the Client USB device redirection.

The Edit Setting dialog appears; select the "Allowed" radio button, then press the "OK" button:

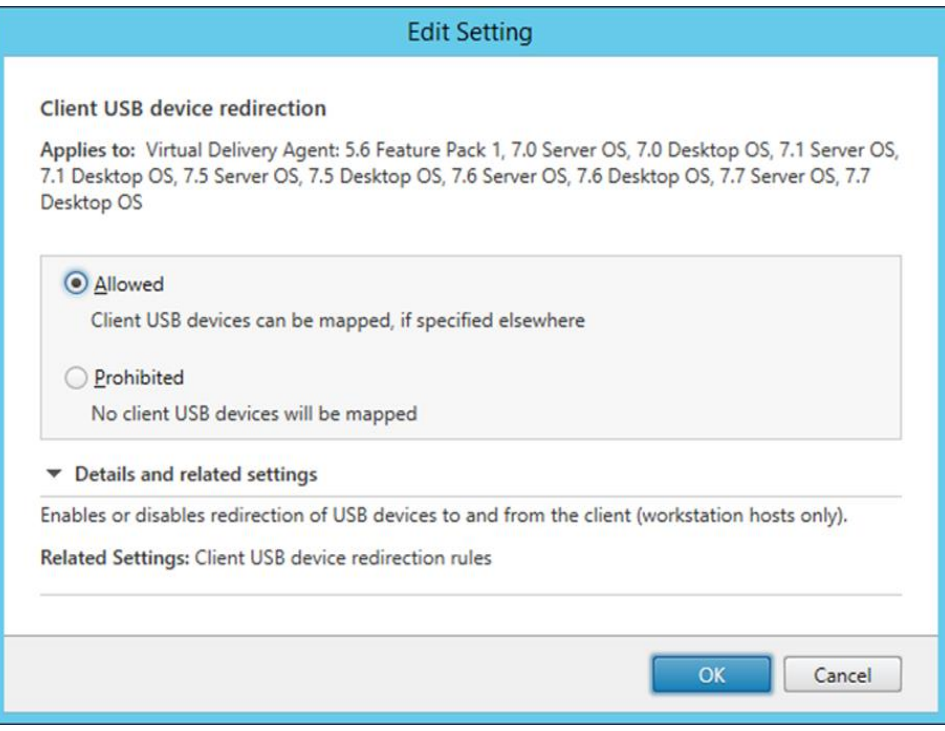

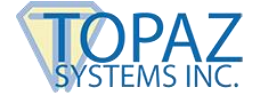

## <span id="page-5-0"></span>**2.2 – Client USB device redirection rules**

Press the "Select" button on the Client USB device redirection rules. Press the "New" button for each GemView device to create a new entry for it. The following dialog shows all GemView devices entered as an example. Press "OK" to end this dialog.

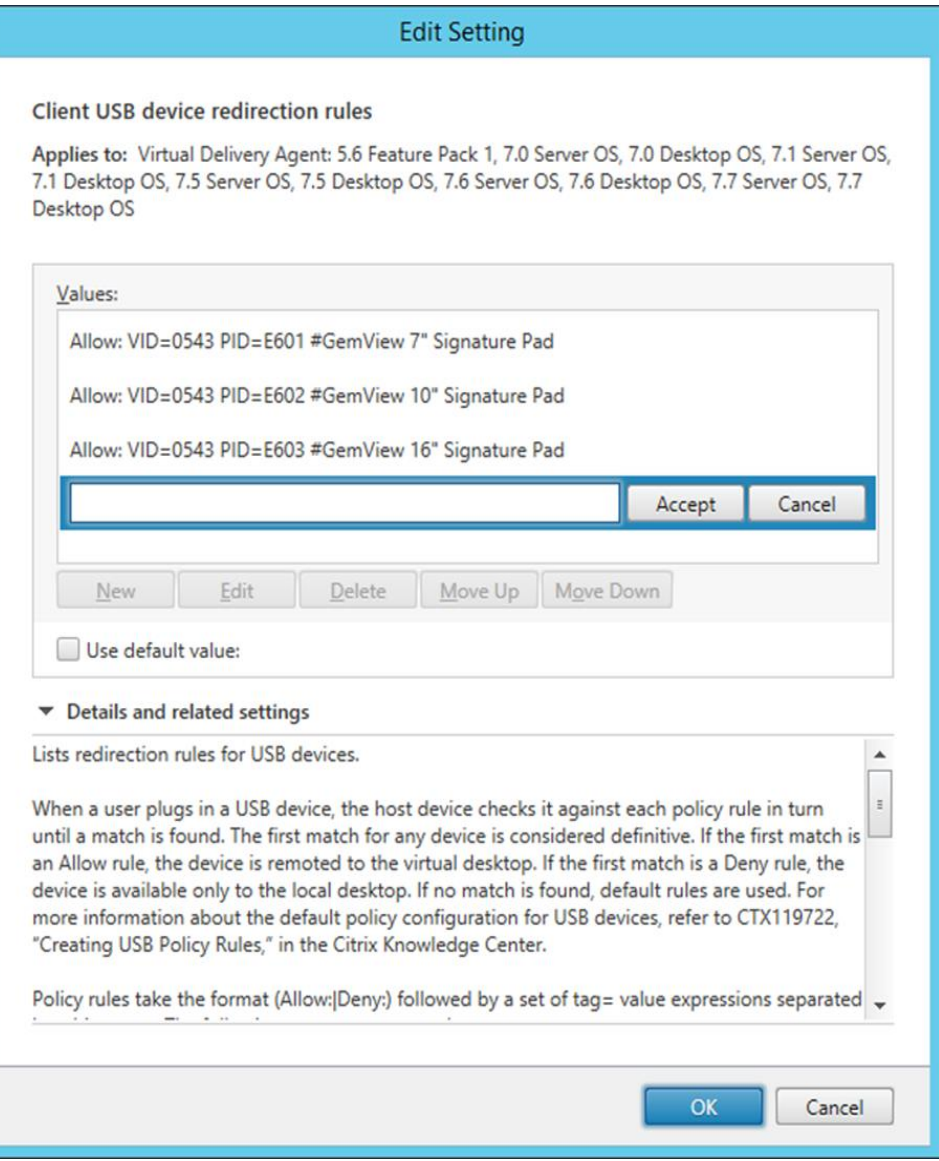

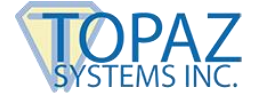

## <span id="page-6-0"></span>**2.3 – Client USB device optimization rules**

Click the "Select" button for the "Client USB device optimizer rules" to allow redirected USB devices to have optimization performance, then press "OK" to end the dialog. Press the "Add" button for each GemView device to create a new entry for it. The following dialog shows all GemView devices entered as an example. Press "OK" to end this dialog.

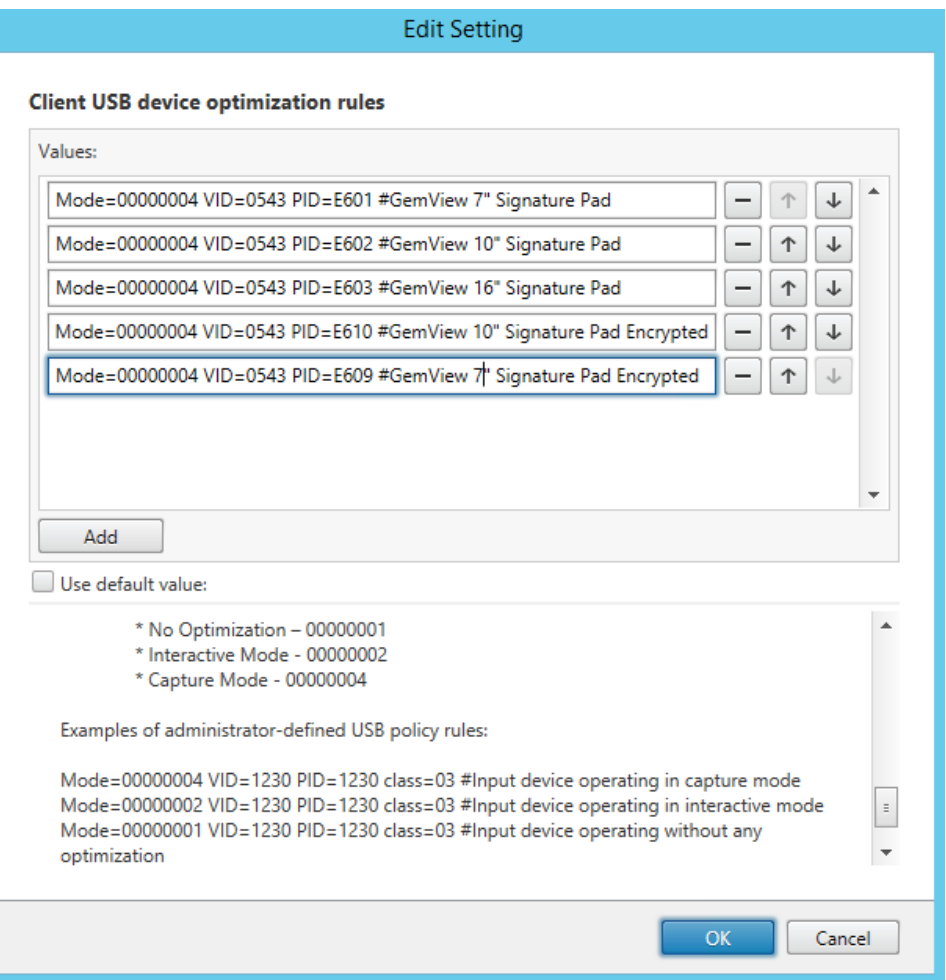

Press the "Next" button to continue.

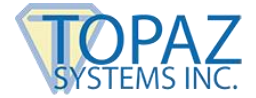

On the Summary dialog, give the Policy a name, for example, "USBPolicy" then press the "Finish" button to complete setup.

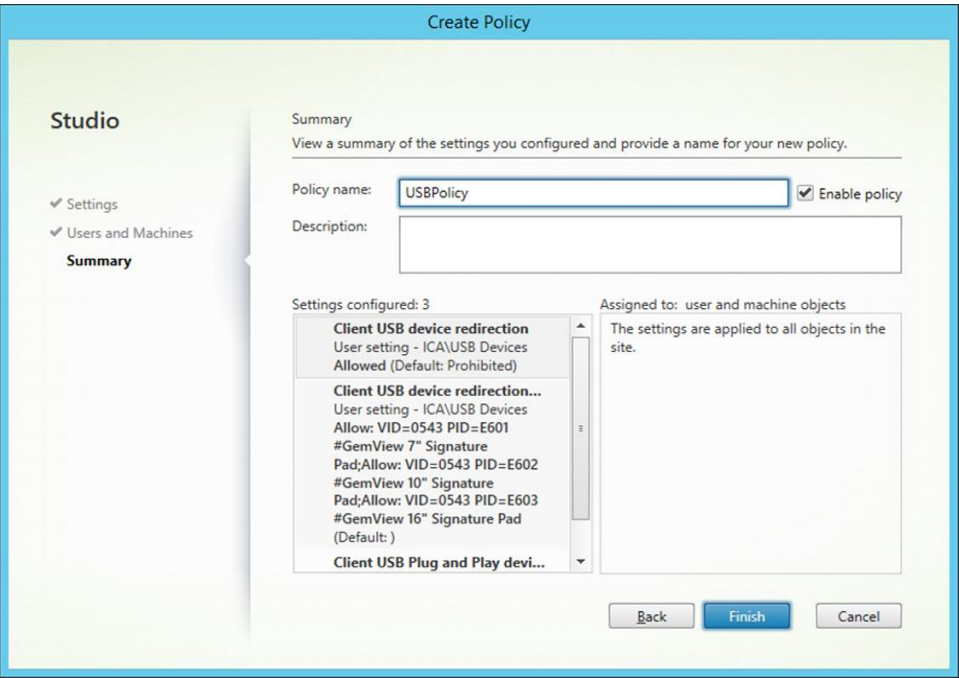

Then, make the newly created "USB Policy" higher than the "Unfiltered" one.

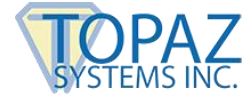

# <span id="page-8-0"></span>**3.0 – Setup Procedure on VDA**

For every user, the first use of the GemView on XenDesktop requires doing the setup procedure once. Later uses may not have to do this.

**Important Note**: There is no requirement to install the DisplayLink driver in the VDA, only the GemView driver is required. However, in the Windows client machine, both drivers are required.

#### <span id="page-8-1"></span>**3.1 – Login to the StoreFront Web**

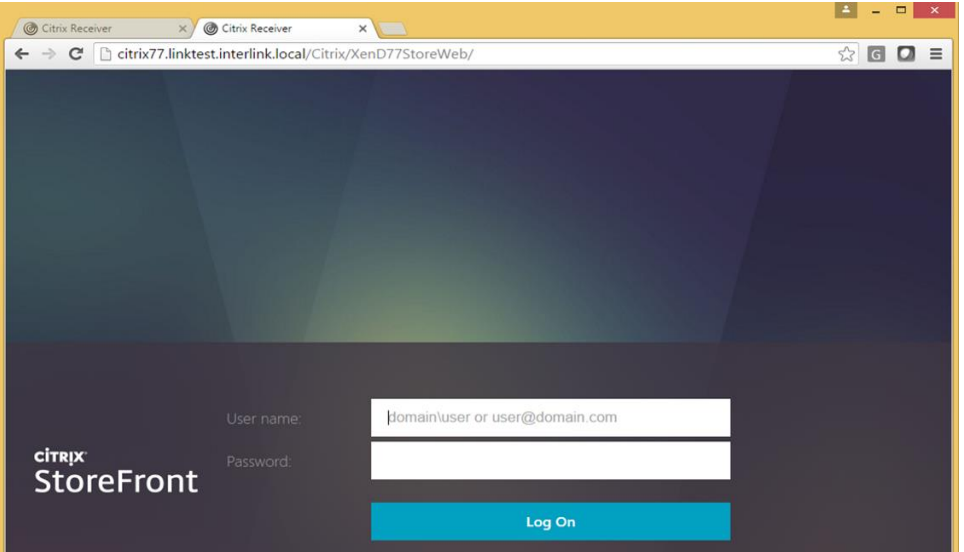

#### <span id="page-8-2"></span>**3.2 – Select the VDA Group to Start**

By double clicking the group, the VDA will start to launch. If the group icon is spinning, please check in the Citrix Server and restart the Citrix Desktop Service.

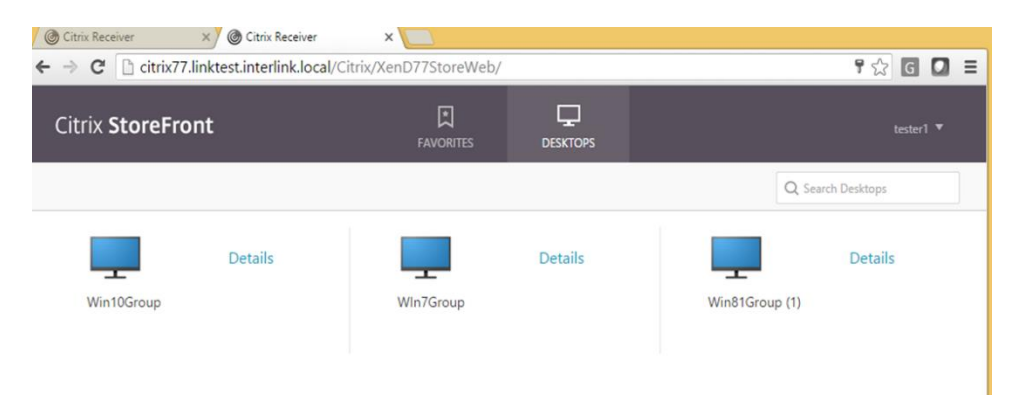

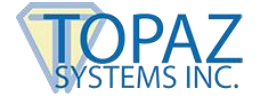

### <span id="page-9-0"></span>**3.3 – Launch the VDA**

The virtual desktop will display on your system; Citrix Workspace may pop up a dialog to show all the USB devices on the client machine available for USB redirect.

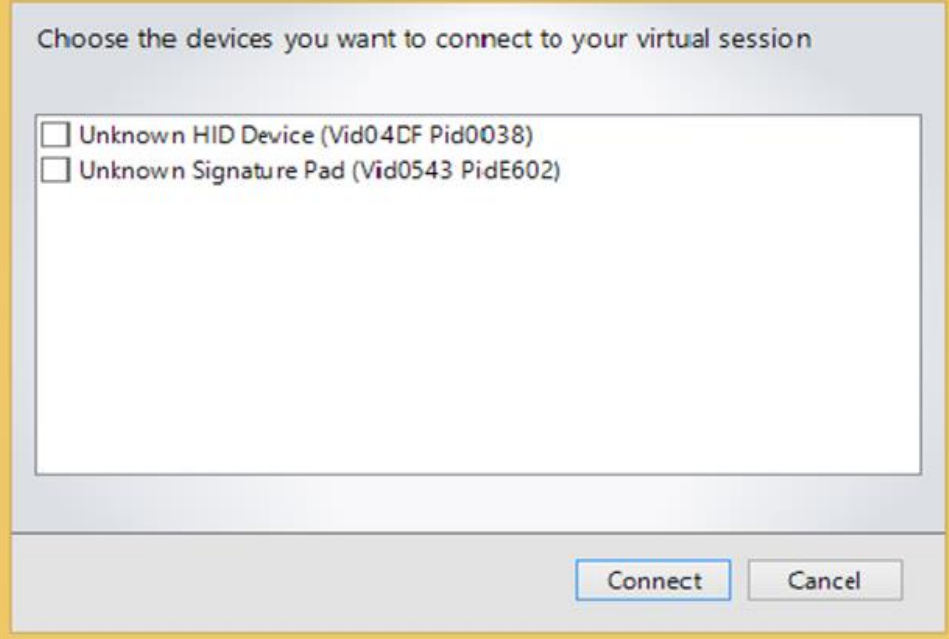

Check the "Unknown Signature Pad (Vid0543 PidE602)" item, then press the "Connect" button. On the VDA Tool Bar, the Devices tab shows the GemView Tablet Display connected with a check mark before the name.

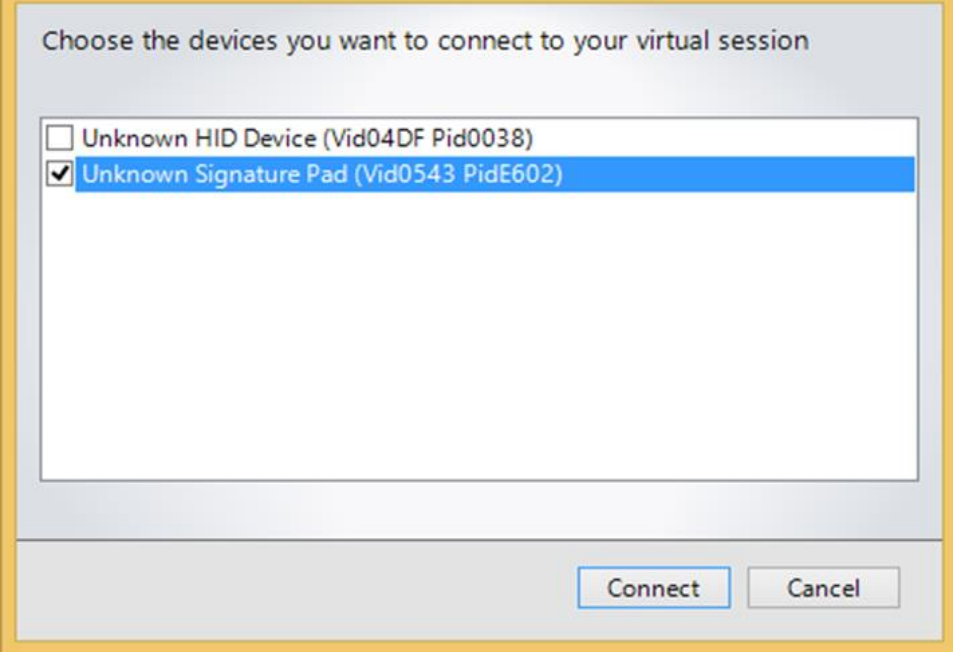

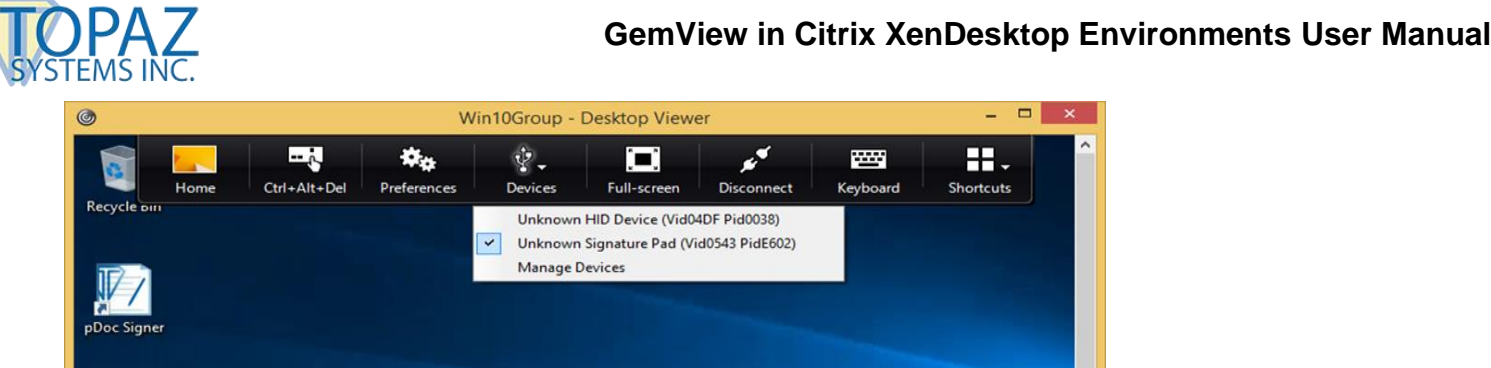

#### <span id="page-10-0"></span>**3.4 – Expand the Citrix Desktop Viewer to the GemView Tablet Display**

Drag the Citrix Desktop Viewer window from the main screen to the GemView Tablet Display as the following photo shows, and make sure the "maximize" button in the upper right corner of the Citrix Desktop Viewer is on the GemView Tablet Display.

Note that the GemView Tablet Display (in this photo, the GemView 10) is in the lower left of the photo.

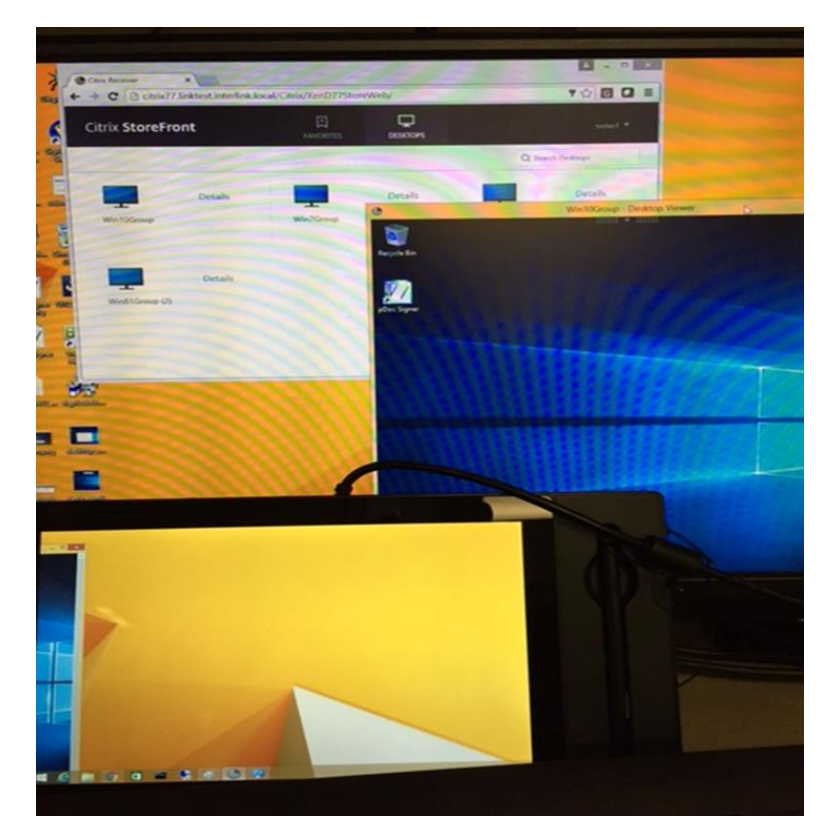

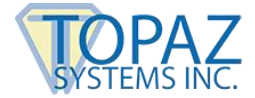

Press the "Maximize" button on the Citrix Desktop Viewer window on the Gem View Tablet Display, as the following photo shows:

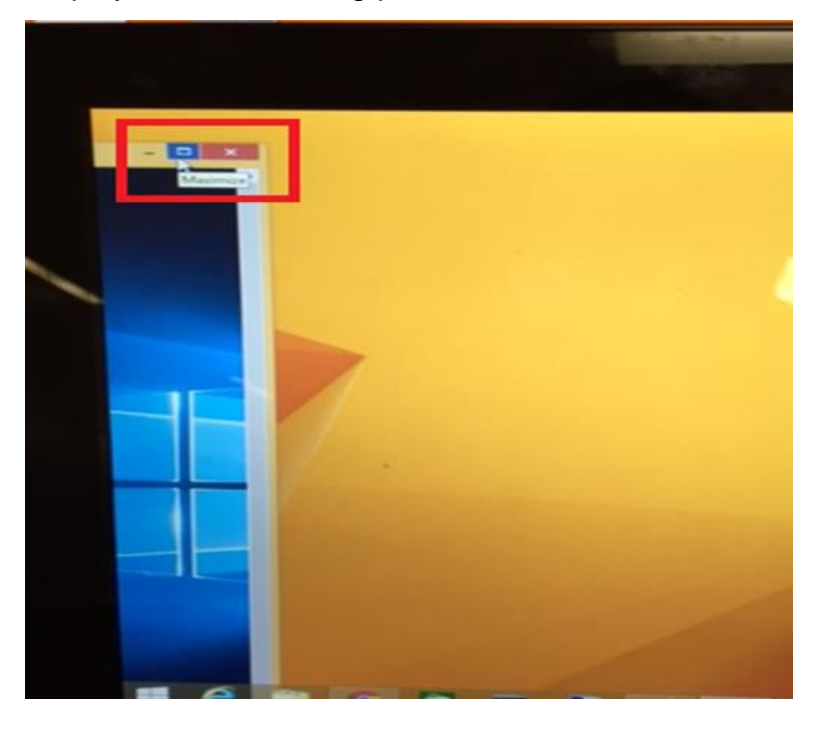

Then the Citrix Desktop Viewer will cover two monitors, as following photo shows:

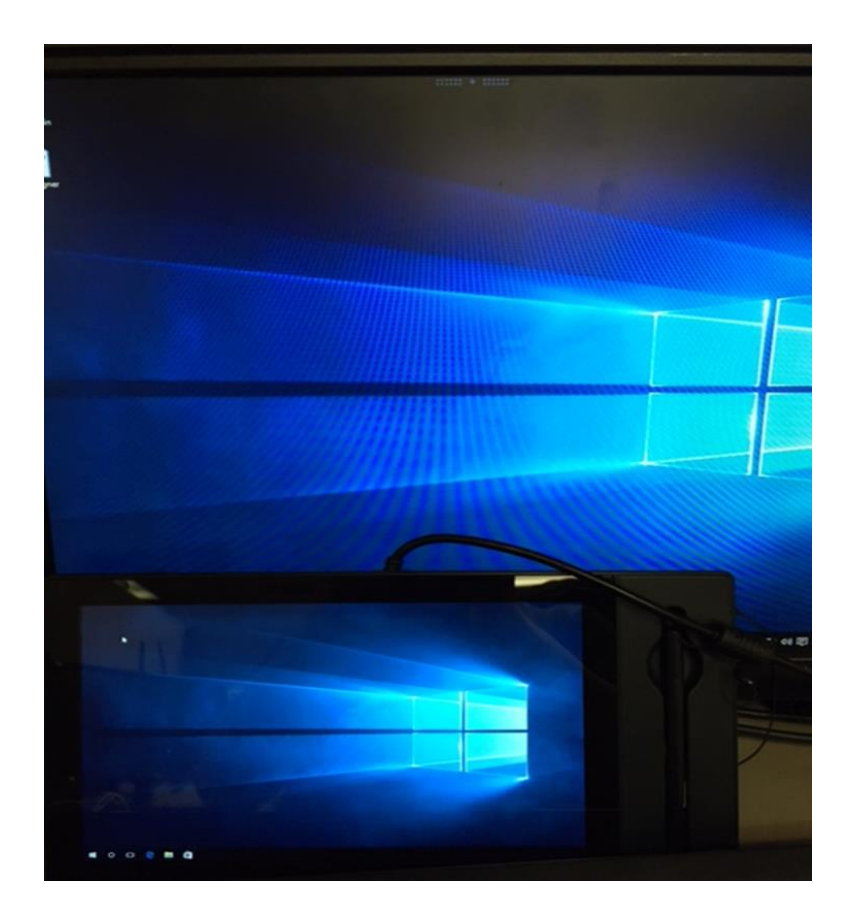

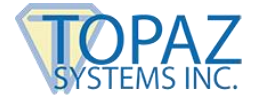

## <span id="page-12-0"></span>**3.5 – Use Tablet Display Manager to Map the Tablet Display**

Launch the Tablet Display Manager app from the GemView Tablet Display Manager, then select the Mapping tab. The first time you do this, set the Tablet Display to 1 by selecting from the drop-down list, then close the dialog.

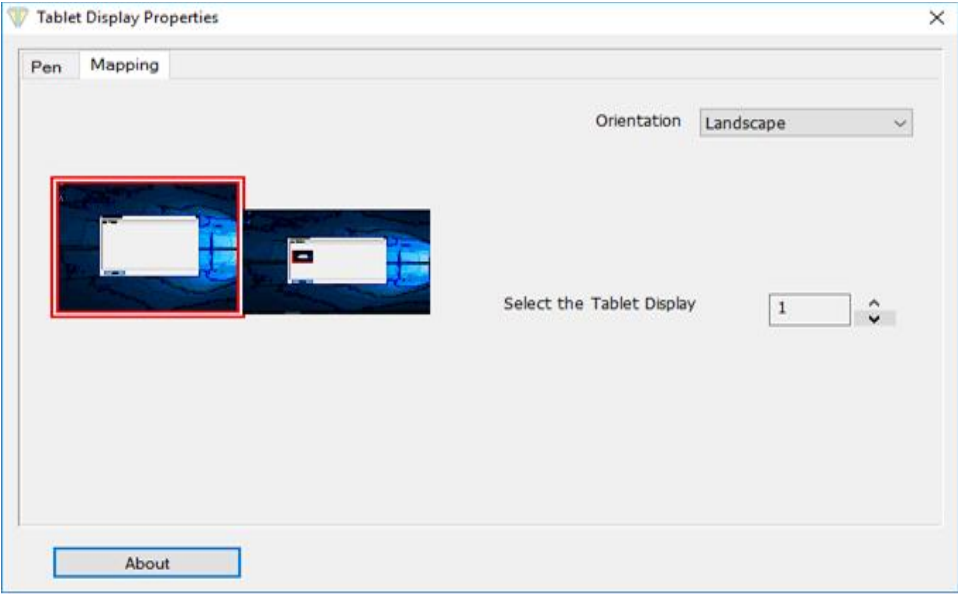

Relaunch the Tablet Display Manager again. Set the Tablet Display to 2 on the Mapping tab.

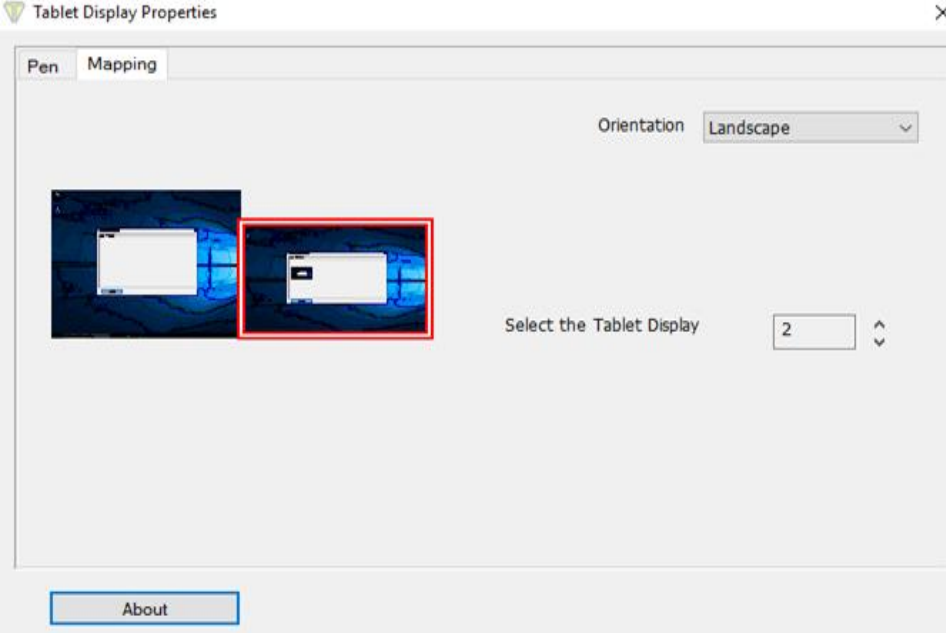

Now when using the stylus pen on the GemView Tablet Display screen, the Windows cursor will follow it.

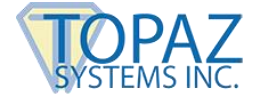

# <span id="page-13-0"></span>**4.0 – Using GemView Tablets Displays with pDoc Signer Software**

Topaz Systems provides software, such as pDoc Signer and pDoc Signer Duo, designed specifically to take advantage of the GemView Tablet Displays' large format, pen input capabilities. To find detailed information about these software packages, visit our webpage **[www.topazsystems.com/gemview-software.html](http://www.topazsystems.com/gemview-software.html)**.